#### **HELP & SUPPORT FOR REMOTE ACCESS**

<span id="page-0-2"></span>Click on a topic below to view more information about Remote Access.

[Work Remotely Using a Firm Laptop](#page-0-0)

[Remote Access Options Using Any Computer](#page-0-1)

[About Tokenless Remote Access](#page-1-0)

[Login to Citrix or Webmail From a Non-Firm Computer](#page-1-1)

[How to Log Out of Citrix or Webmail](#page-4-0)

[Getting Help for Remote Access](#page-4-1)

## <span id="page-0-0"></span>**Work Remotely Using a Firm Laptop**

When working remotely using a firm laptop, you are automatically connected to the Weil network once you provide your network password and establish an internet connection. This option is only available from a firm laptop or non-firm computer with locally-installed firm applications.

# <span id="page-0-1"></span>**Remote Access Options Using Any Computer**

The Employee Remote Access page provides two options for working remotely from a non-firm computer: Citrix and Webmail (both are described further below). These Remote Access options require a Confirmation Code in order to confirm your identity before access is granted *(See "About Tokenless Remote Access" below)*.

# **Employee Remote Access**

Welcome to tokenless remote access.

Select your region to login to Citrix or click 'Go to Login' to login to Webmail.

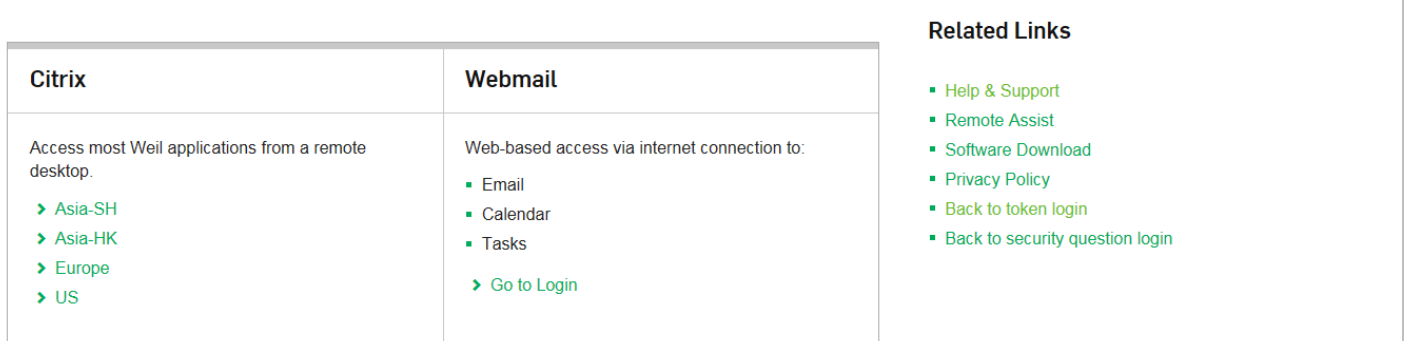

## *Citrix*

Citrix is a remote desktop that provides access to firm-standard applications. (Practice-specific and individually installed applications are not available.) This is the most flexible of the remote options as it can be accessed from any computer with an internet connection.

Note: For first-time Citrix use on a non-firm computer, a Citrix software download is required. (Installation is required on non-firm computers.)

## *Webmail*

Webmail provides a web-based view of Outlook mail, calendar, and tasks through a standard web browser and Internet connection. Use Webmail (aka "Outlook Web Access" or "OWA") to perform a quick check of mail from a non-firm computer.

## **[GO TO TOP](#page-0-2)**

# <span id="page-1-0"></span>**About Tokenless Remote Access**

For Citrix or Webmail, login requires the use of a network username, password and a unique Confirmation Code sent by email or texted to your cell phone. This multi-layered authentication is widely considered a best practice to ensure secure access to firm electronic resources. For a machine that you use with frequency, you can check the box to "remember this computer" so that future logins will require only username and password.

## *Which email address or cell number is used for the confirmation code?*

If you register your personal email or cell phone number in Workday, you can use them to receive a confirmation code. To update your personal information, visit [Workday](https://www.myworkday.com/weil/d/home.htmld#%253Bweil%253Bhome.htmld) from the Portal and click on the Personal Information button (then select "Contact Information"). Enter a personal (non-Weil) email address and/or your cell phone number with the Phone Device type set as "Mobile".

## **[GO TO TOP](#page-0-2)**

# <span id="page-1-1"></span>**Login to Citrix or Webmail From a Non-Firm Computer**

When working remotely with a non-firm computer, two options are available:

- Citrix for use with any computer, including Apple products. This option requires a one-time installation of Citrix software.
- Webmail for use with any computer when only Outlook data is required.

Follow these steps to log in:

- 1. Go to the [Employee Remote Access](http://www.weil.com/employee-login) page by clicking **Weil Login** at [www.weil.com](file:///C:/NRPortbl/WEIL/BALESMIC/www.weil.com) (or by going to [http://login.weil.com\)](http://login.weil.com/).
- 2. Click the appropriate link.

For Citrix, click the appropriate **Region**. For Webmail, click **Go to Login**.

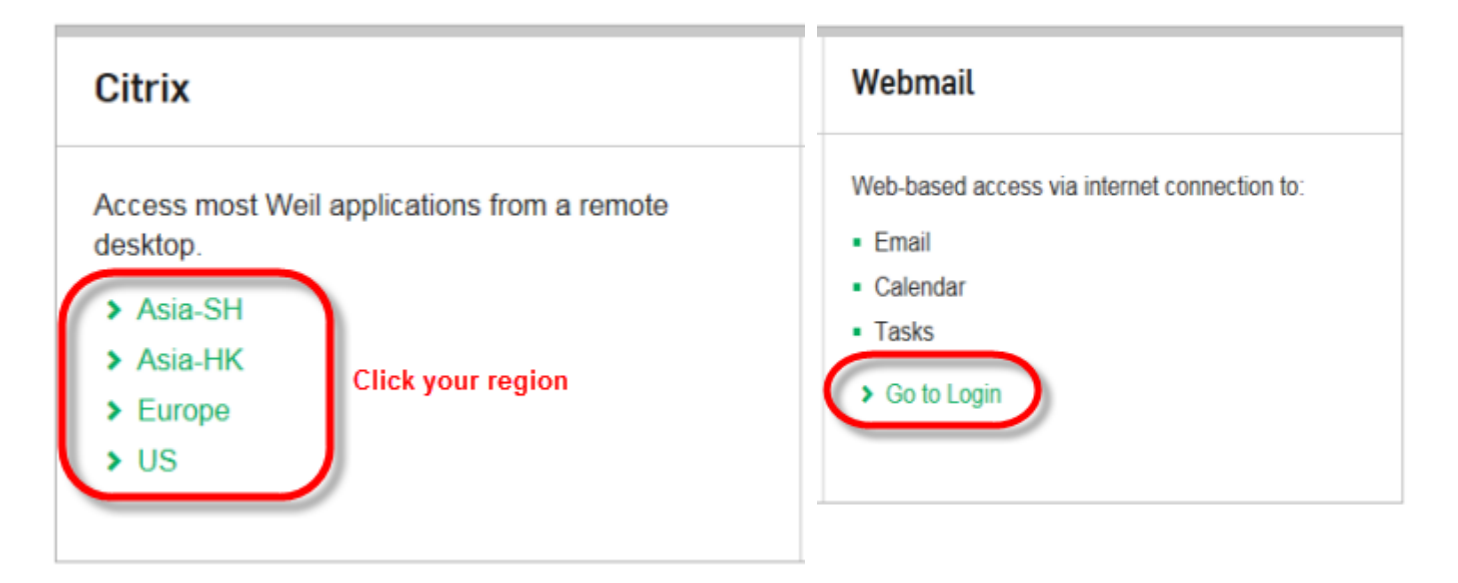

#### 3. Enter your network **User name** and **Password** (same as network credentials) and click **Log On**.

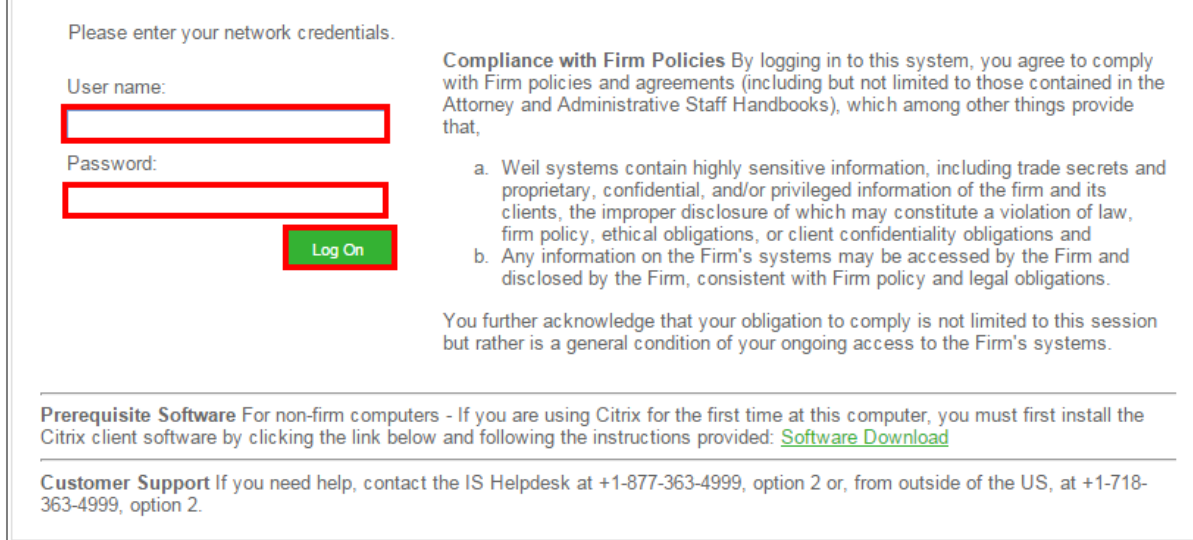

## 4. Follow the **Identity Verification** steps:

 Select **Send me an email** or **Send a text to my phone** to specify how a confirmation code should be sent to you, then click **Continue**.

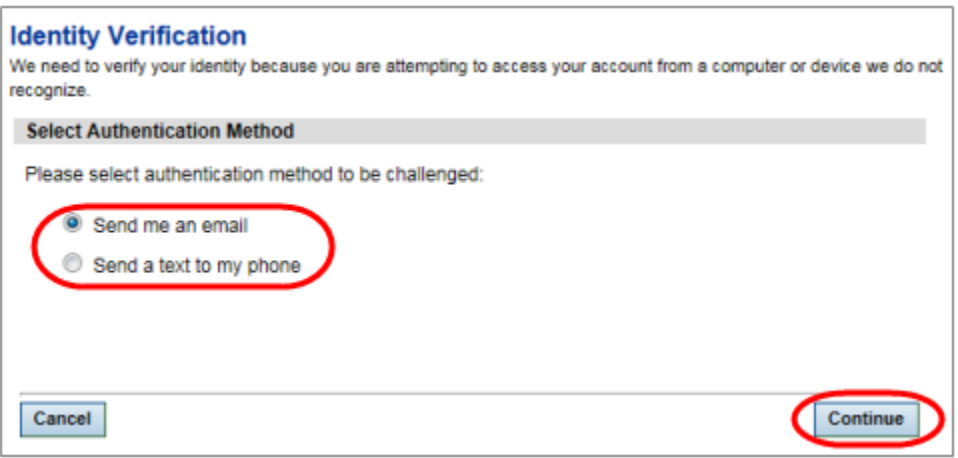

 If you selected **Send a text to my phone**, click **Continue** to confirm the phone number that the confirmation code will be sent to.

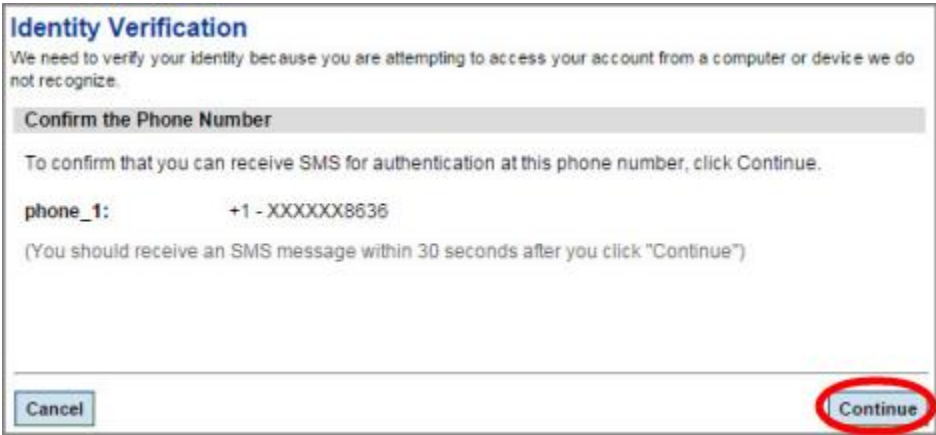

 If you instead selected **Send me an email**, click by the email address that the confirmation code should be sent to and click **Continue**.

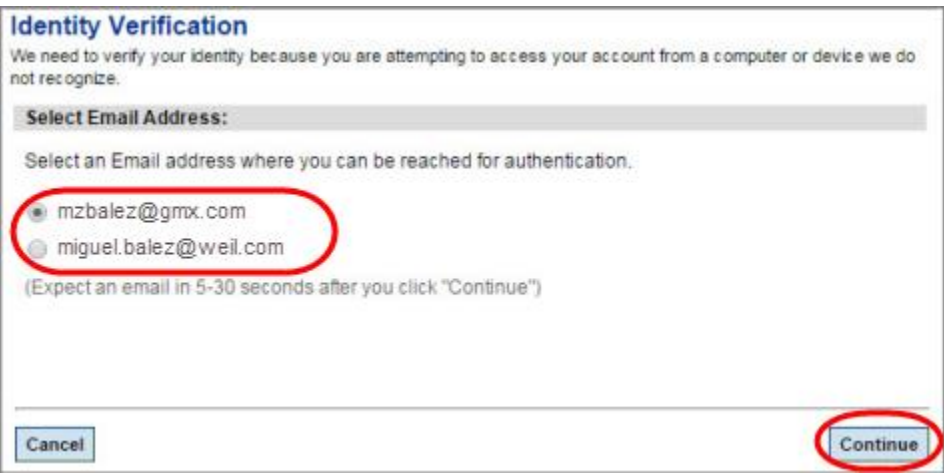

**Note:** The phone numbers or email addresses that appear during the above step reflect the information you have entered into Workday (to add/edit a mobile phone number or email address, select "Contact Information" within the **Personal Information** worklet of **Workday**).

- 5. Enter the code (contained in the email or text message that you receive) into the **Confirmation Code** field (of the **Enter Confirmation Code** page).
- 6. Specify whether or not the computer you are using should be remembered, then click **Continue**.

If you select **Yes**, you will not be prompted for a confirmation code from this computer for future remote sessions. DO NOT select Yes if you are working from a public computer or one that is not secured by you.

If you select **No**, you will be prompted to generate and enter a confirmation code each time you use the same computer.

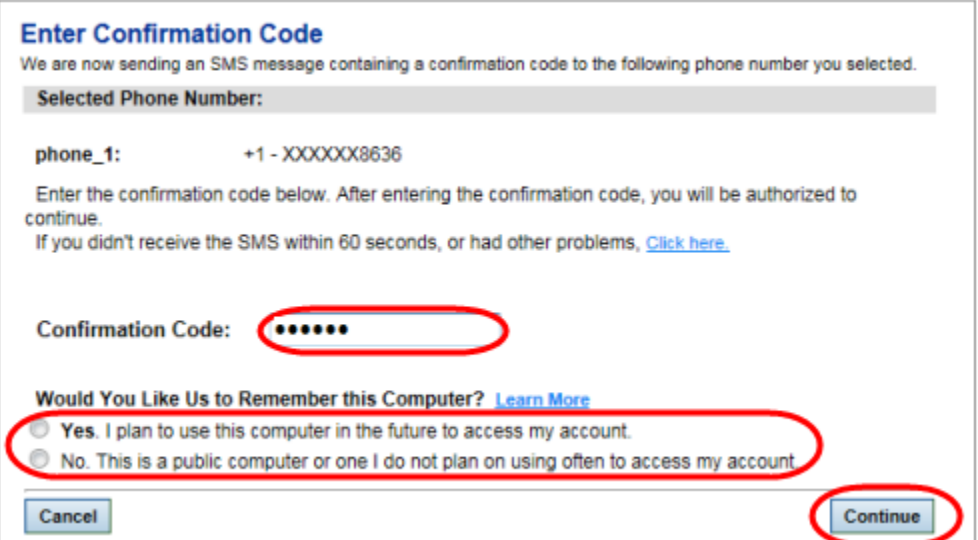

**For Citrix:** If you are logging into Citrix, your desktop icon (e.g., Weil Desktop) will now appear. Click it to launch the Citrix desktop.

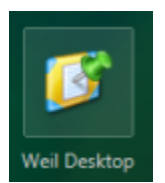

**Note:** If you are using Citrix for the first time on this computer, follow the prompts to run and install the Citrix Receiver. Installation of the Citrix receiver is required to successfully launch your Citrix desktop.

**For Webmail:** If you are logging into Webmail, the Web version of Outlook will now open automatically.

## **[GO TO TOP](#page-0-2)**

## <span id="page-4-0"></span>**How to Log Out of Citrix or Webmail**

**For Citrix:**

- 1. Click the **Start** menu within the Citrix window and select **Log off**.
- 2. Click the **Log off** button in the Applications window of the Employee Remote Access screen.

#### **For Webmail:**

- 1. Click S**ign out** button located on the upper right side of screen.
- 2. Click **Close Window** to end session.

## **[GO TO TOP](#page-0-2)**

## <span id="page-4-1"></span>**Getting Help for Remote Access**

If you need help with any of the Remote Access options, contact the IS Helpdesk at **1 877 363 4999, option 2** or, from the outside of the US, at **1 718 363 4999, option 2**.

#### **[GO TO TOP](#page-0-2)**